## **Entpacken in Stichworten**

- 1.- Wählen Sie den Programmpunkt "Entpacken".
- 2.- Bestimmen Sie das Programm zum dekomprimieren.
- 3.- Selektieren Sie das Laufwerk und Verzeichnis der Archive
- 4.- Wählen Sie ein Archiv

5.- Bestimmen Sie ob Dateien gewählt, eine Maske angegeben, oder ob das Verzeichnis mit Unterverzeichnissen dekomprimiert werden soll.

6.- Selektieren Sie nun Laufwerk und Verzeichnis der Dateien.

#### **Packen in Stichworten**

1.- Wählen Sie den Programmpunkt "Packen".

2.- Bestimmen Sie Laufwerk und Verzeichnis der Dateien.

3.- Entscheiden Sie, ob "EXE-Dateien" oder "Gemischten Datenarten" verdichtet werden sollen.

        Wenn Sie "EXE-Dateien" wählen wird nach dem entsprechenden         Programm gefragt oder die EXE-Dateien im Verzeichnis         direkt angezeigt. Nach der Selektion und werden diese komprimiert.         Ansonsten:

4.- Bestimmen Sie ob Dateien gewählt, eine Maske angegeben, oder ob das Verzeichnis mit Unterverzeichnissen komprimiert werden soll. 5.- Wählen Sie das Kompressionsprogramm und bestimmen den

Archivnamen

6.- Selektieren Sie nun Laufwerk und Verzeichnis des Archivs

7.- Entscheiden Sie über die angebotenen Optionen.

#### **Packen von Dateien**

Hier wird zu den Kompressionsroutinen des Programms verzweigt. Ich verweise auf die lokale Hilfe die in jedem Zwischenschritt erreichbar ist und auf die weiterführende Hilfestellung:

Packen in Stichworten **Entpacken** in Stichworten

### **Entpacken von Archiven**

Hier wird zu den Dekompressionsroutinen des Programms verzweigt. Ich verweise auf die lokale Hilfe die in jedem Zwischenschritt erreichbar ist und auf die weiterführende Hilfestellung:

Packen in Stichworten **Entpacken** in Stichworten

## **Konvertieren von Archiven**

Dieser Option erlaubt es Ihnen Archivformate zu konvertieren, z.B. von ".ARJ nach .ZIP", von ".ARC nach .LHA", ...

Das Originalarchiv bleibt dabei unverändert und wird auch nicht gelöscht.

## **MSCopy aufrufen**

Nach Wahl dieses Punktes wird das Programm MSCOPY aufgerufen. MSCOPY ist in der Lage überlange Dateien auf mehrere Disketten verteilt zu kopieren und diese später wieder zurückzulesen. Die Oberfläche und Handhabung ist vergleichbar mit der in MPack für DOS, Sie werden kein Schwierigkeiten bei der Bedienung des Programms haben.

### **Makro aufzeichnen**

Nach der Eingabe eines beschreibenden, bis zu 55 Zeichen langen Dateinamens, werden alle abgeschlossenen Aktionen des Programms aufgezeichnet. Diese Option ist besonders bei der täglichen Datensicherung nützlich. Sie können z.B. alle Dateien mit der Endung ".TXT" von Laufwerk C:in ein Archiv auf Laufwerk A: komprimiert sichern und diese Aktion beliebig oft wiederholen. Weitere Informationen finden Sie unter:

#### Allgemeines zu Makros

# **Makro abspielen**

Nach Wahl dieses Programmpunktes öffnet sich ein Fenster mit den bisher erstellten Makros. Nach der Auswahl eines Makros dieses abgespielt. Weitere Infornationen finden Sie unter:

Allgemeines zu Makros

## **Allgemeines zu Makros**

Unter Makros (Aus dem Griechischem: Groß) versteht man in der Computerwelt eine Zusammenfassung vieler Befehle zu einem Aufruf. MPack unterstützt Makros zum Komprimieren, Dekomprimieren und Kopieren (In Verbindung mit MSCOPY) div. Dateien und Archive. Weitere Details finden Sie unter:

Makro aufzeichnen Makro abspielen

# **Makro löschen**

Ein Makro wird nach Rückfrage gelöscht.

## **Neu initialisieren**

Dieser Menüpunkt veranlaát das Programm den Datenträger neu zu durchforsten. Sinn dieser Aktion ist es, neu installierte Kompressionsprogramme in die Liste aufzunehmen.

# **Speicheroptionen**

Bestimmen Sie, was beim Verlassen des Programms gespeichert werden soll.

siehe auch Was soll gespeichert werden?

# **Protokolloptionen**

Bestimmen Sie, wann ein Protokoll geführt werden werden soll.

siehe auch Art der Protokollführung festlegen

### **Index zu MPack**

Worüber soll Hilfestellung angezeigt werden?

Packen Entacken **Konvertieren MSCopy** Makros

Die Symbole der Arbeitsleiste:

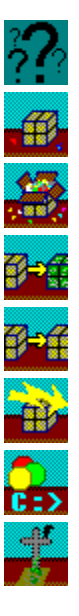

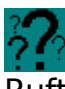

Ruft die allgemeine Hilfe auf

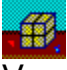

Verzweigt zu den Routinen zum Komprimieren von Daten

Verzweigt zu den Routinen zum Dekomprimieren von Archiven

7-4

Verzweigt zu den Routinen zum Konvertieren von Archiven

7-6 Ruft MSCopy zum Kopieren von (überlangen) Dateien auf

-5)

Zeigt die Liste definierter Makros zum schnellen Aufruf

 $\mathbf{e}$ 

Ruft ein DOS-Eingabefenster auf

Beendet das Programm

#### **Informationen über die DOS-Syntax der Dateien.**

Die Dateien auf den Datenträgern und in den Archiven sind Konventionen unterworfen. Da ist zum einen der Aufbau der Dateinamen. Jeder Dateinamen besteht aus bis zu acht Zeichen gefolgt von einem Punkt und bis zu drei weiteren Zeichen. Als Zeichen sind fast alle Zeichen aus dem ASCII-Zeichensatz erlaubt. Bitte benutzen Sie möglichst nur einfache Buchstaben OHNE die deutschen Umlaute.

Ein möglicher Dateiname ist z.B. "12345678.123" oder "README.NOW" oder "LAUFNUN.BAT".

Garantiert unmögliche Dateinamen sind z.B. "MEIN.\*" oder "?HILFE?.???". Die Zeichen "\*" und "?" werden als Platzhalter bei Dateimasken gebraucht und können nicht Bestandteil eines Dateinamens sein.

Eine der möglichen Anwendungen ist z.B. nur bestimmte Dateien eines Verzeichnisses mit dem DIR-Befehl anzeigen zu lassen. Um z.B. alle Dateien mit dem Suffix "EXE" auszugeben geben Sie "DIR \*.EXE <RETURN>" ein. Um alle Dateien dieser Art im dem Verzeichnis samt seinen Unterverzeichnissen auszugeben tippen Sie "DIR \*.EXE /S <RETURN>". Probieren Sie das doch einmal aus.

So wie durch Eingabe einer Maske zur Ausgabe von Dateinamen eine Auswahl getroffen werden kann, so kann durch die Angabe einer Dateimaske Dateien mit z.B. der Endung "TXT" in ein Archiv gepackt und gesichert werden. Durch eine ebenso einfache Selektion werden diese Dateien später aus dem Archiv extrahiert.

# **Keine Hilfestellung implementiert!**

Diese Seite wird angezeigt wenn kein spezieller Kontext feststellbar war.

Ich bitte Sie als Anwender mich über diesen Mangel zu informieren.

### **Suchmaske eingeben**

Geben Sie eine Suchmaske ein. Der aktuelle Datenträger wird danach auf gleiche/ähnliche Dateien durchsucht.

Beispiele:

 Maske "\*.EXE" findet WP.EXE, DART.EXE, 2001.EXE, WORKS.EXE .... Maske "W\*.EXE" findet WP.EXE, WORKS.EXE, .... Maske "FREUDE.\*" findet FREUDE.PAS, FREUDE.OBJ, FREUDE.BAK, ....

Bei erfolgreicher Suche werden Ihnen die Verzeichnisse zur Wahl angeboten. Siehe auch unter DOS-Syntax.

#### **Verzeichnis wählen**

Nach Wahl der Option SUCHEN (in allen Dialogen zu Verzeichniswahl selektierbar) und Eingabe einer entsprechenden Suchmaske wird der Datenträger durchforstet. Die Verzeichnisse, in denen sich gefundene Dateien befinden, werden zur Wahl angeboten.

Um aus der aufgeführten Liste ein Verzeichnis auszuwählen fahren Sie mit den Cursortasten auf das gewünschte Verzeichnis und betätigen <RETURN>.

# Dateien aus dem Archiv auswählen

Wählen Sie die Dateien, die aus dem Archiv extrahiert werden sollen.

# **Wählen Sie die Art der Konvertierung**

Bestimmen sie, ob ein Archiv in das SFX-Format oder in ein fremdes Format überführt werden soll.

# **Das Dekompressionsprogramm bestimmen**

Wählen Sie das Dekompressionsprogramm mit dem gearbeitet werden soll.

# **Das Dekompressionsprogramm bestimmen**

Wählen Sie das Dekompressionsprogramm / Format, in dem sich das Archiv z.Z. befindet.

# **Das Kompressionsprogramm bestimmen**

Wählen Sie das Kompressionsprogramm / Format, zu dem das Archiv konvertiert werden soll.

## Das Kompressions-/Dekompressionsprogramm für CRUSH **bestimmen**

Wählen Sie das Kompressionsprogramm mit dem CRUSH arbeiten soll.

#### Laufwerk und Pfad der zu packenden Dateien bestimmen

Nach dem Aufruf des Programmpunktes "PACKEN" wird ein Dialogfenster eingeblendet. Dieses Dialogfenster ist in mehrere Bereiche eingeteilt. Dort wo zu Anfang der Cursor blinkt können Sie den Pfad der Dateien direkt eingeben. Unter dieser Zeile wird der z.Z. aktuelle Pfad ausgegeben.

Um das aktuelle Laufwerk zu wechseln aktivieren Sie das Fenster unten links und wählen das neue Laufwerk aus den angezeigten.

Falls Sie den Datenträger nach Dateien durchsuchen lassen möchten wählen Sie SUCHEN und geben eine Suchmaske ein.

#### Laufwerk und Pfad der Archive bestimmen

Nachdem das Quellverzeichnis und das Kompressionsprogramm gewählt wurden, wird nun das Ziel des Archives erfragt. Dieses Dialogfenster ist in mehrere Bereiche eingeteilt. Dort wo zu Anfang der Cursor blinkt können Sie den Pfad der Archive direkt eingeben. Unter dieser Zeile wird der z.Z. aktuelle Pfad ausgegeben.

Um das aktuelle Laufwerk zu wechseln aktivieren Sie das Fenster unten links und wählen das neue Laufwerk aus den angezeigten.

Falls Sie den Datenträger nach Dateien durchsuchen lassen möchten wählen Sie SUCHEN und geben eine Suchmaske ein.

#### Laufwerk und Pfad der Archive bestimmen

Nachdem Sie das Programm für die Dekompression bestimmt haben ist nun nach dem Laufwerk und Verziechnis des/der Archiv/Archive gefragt. Dieses Dialogfenster ist in mehrere Bereiche eingeteilt. Dort wo zu Anfang der Cursor blinkt können Sie den Pfad der Archive direkt eingeben. Unter dieser Zeile wird der z.Z. aktuelle Pfad ausgegeben.

Um das aktuelle Laufwerk zu wechseln aktivieren Sie das Fenster unten links und wählen das neue Laufwerk aus den angezeigten.

Falls Sie den Datenträger nach Archiven durchsuchen lassen möchten wählen Sie SUCHEN.

#### **Laufwerk und Pfad der Archive bestimmen**

Nachdem Sie die Programm für die Konvertierung bestimmt haben ist nun nach dem Laufwerk und Verziechnis des/der Archiv/Archive gefragt. Dieses Dialogfenster ist in mehrere Bereiche eingeteilt. Dort wo zu Anfang der Cursor blinkt können Sie den Pfad der Archive direkt eingeben. Unter dieser Zeile wird der z.Z. aktuelle Pfad ausgegeben.

Um das aktuelle Laufwerk zu wechseln aktivieren Sie das Fenster unten links und wählen das neue Laufwerk aus den angezeigten.

Falls Sie den Datenträger nach Archiven durchsuchen lassen möchten wählen Sie SUCHEN.

# **Nur EXE-Dateien oder Dateien allgemeiner Art komprimieren?**

Entscheiden Sie, ob ausführbare Dateien (unter Beibehaltung der Lauffähigkeit) oder andere Dateien (in ein Archiv) komprimiert werden sollen.

#### **Was ist ein Archiv?**

Unter einem Archiv versteht man (HIER!) die Zusammenfassung mehrerer Dateien zu einer. Jedes Archiv enthält ein Inhaltsverzeichnis über die enthaltenen Dateien, so daß diese später wieder aus diesem extrahiert werden können. Das Zusammenfassen von Dateien zu Archiven macht den Einsatz von CRUSH erst möglich.

### **Wie arbeitet CRUSH?**

CRUSH ist ein Hilfsprogramm für die Kompressionsprogramme PKZIP, ARJ, LHA, ZOO und HAP (ZOO und HAP werden von MPack nicht unterstützt). Es sortiert die Dateien vor der Kompression so um, daß die Packer effektiver arbeiten können.

### **Mit welchem Packer arbeiten?**

Bestimmen Sie mit welchem Programm Sie ausführbare Dateien komprimieren wollen.

Ein Tip : Mit DIET gepackte Programme arbeiten stabiler...

# **Welche Dateien komprimieren?**

Selektieren Sie die ausführbaren Dateien zum komprimieren.

### **Wie sollen die zu packenden Dateien spezifiziert werden?**

Bestimmen Sie, wie Sie die Dateien selektieren möchten.

Wenn Sie "Dateien manuell auswählen" oder "Dateimaske eingeben" wählen, dann beziehen sich alle weiteren Aktionen NUR auf das gewählte Verzeichnis.

Bei der Wahl des Punktes "Verzeichnis mit Unterverzeichnissen" können Sie im Anschluß bestimmen, ob Sie alle Dateien im Baum packen oder eine Maske angeben möchten.

# **Bestimmen Sie die zu packenden Dateien.**

Wählen Sie die Dateien aus der Liste mittels bewegen des Leuchtbalkens mit den Cursortasten und nachfolgender <LEERTASTE> (<SPACE>) aus.

### Bestimmen Sie das Kompressionsprogramm.

Wählen Sie das Programm mit dem Sie komprimieren möchten.

Wenn ein Programm nicht wählbar ist können dafür folgende Gründe vorliegen:

1.- Ein Programm ist nicht in der Liste.

Wählen Sie OPTIONEN / NEU INITIALISIEREN. Das Programm müßte nun in der Liste des Botschaftsfensters erscheinen.

2.- Das Programm steht in der Liste, läßt sich aber nicht wählen. Dieses ist der Fall, wenn Sie einzelne Dateien selektiert haben und mit CRUSH packen wollen. CRUSH läßt diese Vorgehensweise nicht zu.

### Bestimmen Sie den Namen des Archivs.

Geben Sie den Namen des Archivs OHNE Suffix ein. Laufwerk, Pfad und Suffix des Archivs werden von MPack ergänzt.

# Jetzt geht es um die Wurst.

Bestimmen Sie abschließend über die Arbeitsweise der Kompressionsprogramme.

# **Jetzt geht es um die Wurst.**

Bestimmen Sie mit welchem Programm CRUSH zusammenarbeiten soll und ob die Dateien nach dem Archivieren gelöscht werden sollen.

## **Maske der Dateien bestimmen.**

Sie können eine Maske im Rahmen der gültigen DOS-Syntax eingeben. Die folgenden Operationen werden nur auf Dateien die dieser Maske entsprechen angewandt.

### Alle Dateien oder nur bestimmte packen?

Geben Sie an, ob Sie alle Dateien in der Verzeichnisstruktur oder nur bestimmte komprimieren wollen.

Falls Sie sich für eine Selektion via Maske entscheiden, so achten Sie bitte auf eine gültige DOS-Syntax.

# **Welche(s) Archiv(e) entpacken?**

Wählen Sie die/das Archive/Archiv aus dem Sie Daten extrahieren wollen.

# **Welche(s) Archiv(e) konvertieren?**

Wählen Sie die/das Archive/Archiv zum konvertieren.

#### **Wie sollen die Dateien ausgewählt werden?**

Bestimmen Sie, ob die Daten im Archiv manuell selektiert werden sollen, eine Maske als Raster dienen soll, oder aber das Archiv komplett dekomrimiert werden soll.

Für den Fall, daß Sie Dateien manuell selektieren oder eine Dateimaske angeben, werden die Dateien ohne Rekonstruktion der ursprünglichen Dateipfade dekomprimiert. Bei der Option "Archiv komplett entpacken" werden die Daten mitsamt den ursprünglichen Pfaden, allerdings ohne Laufwerksangabe, rekonstruiert.

# **Wie sollen die Dateien ausgewählt werden?**

Bestimmen Sie ob eine Maske als Raster dienen soll, oder aber das Archiv komplett dekomrimiert werden soll.

Für den Fall, daß Sie eine Dateimaske angeben, werden die Dateien ohne Rekonstruktion der ursprünglichen Dateipfade dekomprimiert. Bei der Option "Archiv komplett entpacken" werden die Daten mitsamt den ursprünglichen Pfaden, allerdings ohne Laufwerksangabe, rekonstruiert.

#### **Wo sollen die Dateien abgelegt werden?**

 Das eingeblendete Dialogfenster ist in mehrere Bereiche eingeteilt. Dort wo zu Anfang der Cursor blinkt können Sie den Pfad für die Dateien direkt eingeben. Unter dieser Zeile wird der z.Z. aktuelle Pfad ausgegeben.

Um das aktuelle Laufwerk zu wechseln aktivieren Sie das Fenster unten links und wählen das neue Laufwerk aus den angezeigten.

Falls Sie den Datenträger nach Dateien durchsuchen lassen möchten wählen Sie SUCHEN und geben eine Suchmaske ein.

#### **Was soll gespeichert werden?**

Sie können darüber entscheiden, was bei Verlassen des Programms gespeichert werden soll.

Unter Pfade versteht das Programm alle Laufwerks- und Verzeichnisangaben.

Unter Optionen der Packer versteht das Programm Merkmale wie "Dateien nach dem Packen löschen", "Archiv auffrischen", ....

Unter Namen versteht das Programm Angaben über Dateimasken, Archivnamen u.ä.

## **Protokolldatei lesen**

Sehen Sie die Protokolldatei ein. Was protokolliert wird können Sie unter OPTIONEN / PROTOKOLLFÜHRUNG angeben.

# **Art der Protokollführung festlegen**

Legen Sie fest, wann ein Protokoll geführt werden soll. In der Praxis hat es sich bewährt, nur bei Makroaufzeichnungen Protokoll zu führen.

# Den Namen eines Makros festlegen

Geben Sie einen beschreibenden Makronamen mit bis zu 55 Zeichen Länge ein.

# **Wählen sie ein Makro aus der angeführten Liste**

Wählen Sie einen beschreibenden Makronamen aus der angebotenen Liste. Das Makro wird im unmittelbaren Anschluß ausgeführt.

# **Wählen sie ein Makro aus der angeführten Liste**

Wählen Sie einen beschreibenden Makronamen aus der angebotenen Liste. Das Makro wird nach Rückfrage gelöscht.

# **Öffnet ein DOS-Eingabefenster**

Diese Option ermöglicht Ihnen einfache Befehle auf DOS-Ebene auszuführen. Es wird automatisch in das Verzeichnis gewechselt, auf das zuletzt zugegriffen wurde.

# **Verläßt das Programm**

Das Programm wird ohne Rückfrage verlassen.

### **Speichertest bei Programmstart**

Entscheiden Sie darüber, ob bei Programmstart ein Speichertest durchgeführt werden soll. Der Speichertest gibt Aufschluß über den Speicherplatz, der von den Kompressionprogrammen genutzt werden kann. Siehe auch: Speichertest

# **Führt einen Speichertest durch**

Der Speichertest gibt Aufschluß über den Speicherplatz, der von den Kompressionprogrammen genutzt werden kann. Siehe auch: Speichertest bei Programmstart

#### **Laufwerk für temporäre Dateien**

Bestimmen Sie das Laufwerk für temporäre, also kurzfristig angelegte, Dateien. Bitte wählen Sie vorzugsweise ein Laufwerk mit viel freiem Speicherplatz.

Beachten Sie auch, daß nur PKZIP und RAR diese Option nutzen können. Andere Kompressionsprogramme unterstützen keine alternativen Laufwerke und greifen auf das aktuelle zurück.

Falls Sie z.B. von einer CD-Rom mit ARJ komprimieren wollen, wird dies zumeist scheitern. Die Lösung: Mit RAR oder PKZIP von CD-Rom komprimieren und danach das Archiv konvertieren!

#### **Sharewarehinweise**

Shareware steht für ein anwendernahes Vertriebskonzept und kann am ehesten mit Prüf-Vor-Kauf-Ware umschrieben werden. Im Gegensatz zu vielen auf herkömmlichen Wege vertriebenen Programmen tritt der Kunde meist in direkten Kontakt mit dem Autor. Dies hat mehrere Vorteile:

- 1. Spezielle Wünsche können direkt geäußert werden.
- 2. Weil ein aufwendiger Vertriebsweg wegfällt wird       das Produkt meist sehr günstig angeboten.
- 3. Das Produkt kann vor dem Kauf ausgiebig getestet werden,       die Gefahr einen Fehlkauf zu tätigen ist beseitigt.

Natürlich hat diese Art des Vertriebs auch seine Nachteile, leider besonders für die Entwickler.

Das Sharewarekonzept fordert, daß die Programme ohne Funktionseinschränkung veröffentlicht werden. Der Anwender kann so das Programm genau einschätzen.

Aber wer bezahlt schon für etwas was er schon besitzt? Aus diesem Grunde wird der Anwender mehr oder weniger deutlich auf den Charakter der Programme hingewiesen.

Ich habe mich dazu entschlossen weitgehend auf Ihre Ehrlichkeit zu bauen und den Programmfluß nicht durch Warteschleifen zu verzögern. Auf Hinweisbildschirme wird bis auf den zu Programmstart auch verzichtet.

Statt Sie durch quälende Hinweise zu vergraulen setze ich auf Ihr ständig schlechter werdendes Gewissen. Das sollten Sie nämlich haben. MPack ist das Produkt sehr vieler, langer, einsamer Stunden an meinem Computer. Dazu ist der Preis von 40,- DM geradezu lächerlich gering. Für dieses Geld erhalten Sie die Vollversion von MPack & MSCopy und zehn PD/SW-Programme (Die von MPack unterstützten Programme) als Geschenk.

Und das alles ohne weitere Kosten.

Jawohl; Porto und Verpackung sind im Preis inbegriffen.

Überzeugt? Dann beenden Sie Ihr Leben als Software-Pirat und werden ein angesehenes und respektiertes Mitglied unserer Gesellschaft.

Treten Sie nun aus der Grauzone der Illegalit hinaus in das Licht der Gesetzestreuen und bestellen noch heute!

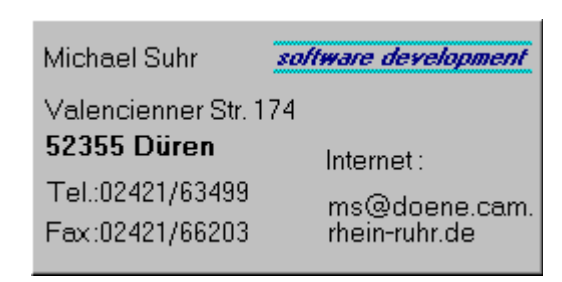

## Vielen Dank

                Michael Suhr

## **Gewissen**

Zurück.

Gewissen [Althochdeutsch, Lehnübersetzung von Lat. conscientia], das innere Bewußtsein vom sittlichen Wert oder Unwert des eigenen Verhaltens.

Hier: Das schlechte Gefühl das sich durch die unrechtmäßige Benutzung meines Programmes einstellt.

### **In ein abweichendes Verzeichnis packen/entpacken?**

Bitte bestimmen Sie, ob die Daten in das zuvor gewählte Verzeichnis abgelegt oder in ein abweichendes Verzeichnis oder Laufwerk angelegt werden sollen.

Je nach Wahl können Sie dann das Ziellaufwerk und Verzeichnis abweichend von dem zuvor gewählten festlegen.